## เปลี่ยนผลการพิมพออกกระดาษ เปนไฟล PDF

โปรแกรมตางๆ ที่ผูเขียนโปรแกรมเขียนขึ้น เขียนดวยภาษา Visual Foxpro สามารถทํางานแบบเครื่องเดียว (Stand Alone) หรือ ทํางานแบบหลายเครื่อง (Lan) ได แตไมสามารถทํางาน แบบออนไลนได ดังนั้น การเอาผลงาน ที่พิมพ์ขึ้นเน็ต ไม่สามารถทำได้ แต่สามารถหาโปรแกรม ที่ติดตั้งแล้ว สร้างเครื่องพิมพ์เสมือน อยู่ใน Control Panel ไอคอน Devices and Printers (เครื่องพิมพเสมือน คือ เครื่องพิมพที่ไมมีจริง) ซึ่งมีหลายโปรแกรมดวยกัน เชน Foxit Reader , Snagit , Microsoft Print To Pdf , FinePrintPdfFaxtory Pro , Format Factory , Mister Copy , Foxit PDF Editor , ... เปนตน หาดาวนโหลดไดจากอินเตอรเน็ต โดยคนหาจาก Google ใชคําวา "โปรแกรมพิมพ Pdf" หรือคําอื่นๆ เปนตน ที่ผูเขียนใชประจําคือ Foxit Reader กับ Microsoft Print To Pdf

้วิธีการตั้งเครื่องพิมพ์เสมือน เพื่อให้พิมพ์ออกกระดาษเป็นไฟล์ PDF มีวิธีการดังนี้ เข้า Control panel จะได้ ฟอรมตามรูปที่ 1

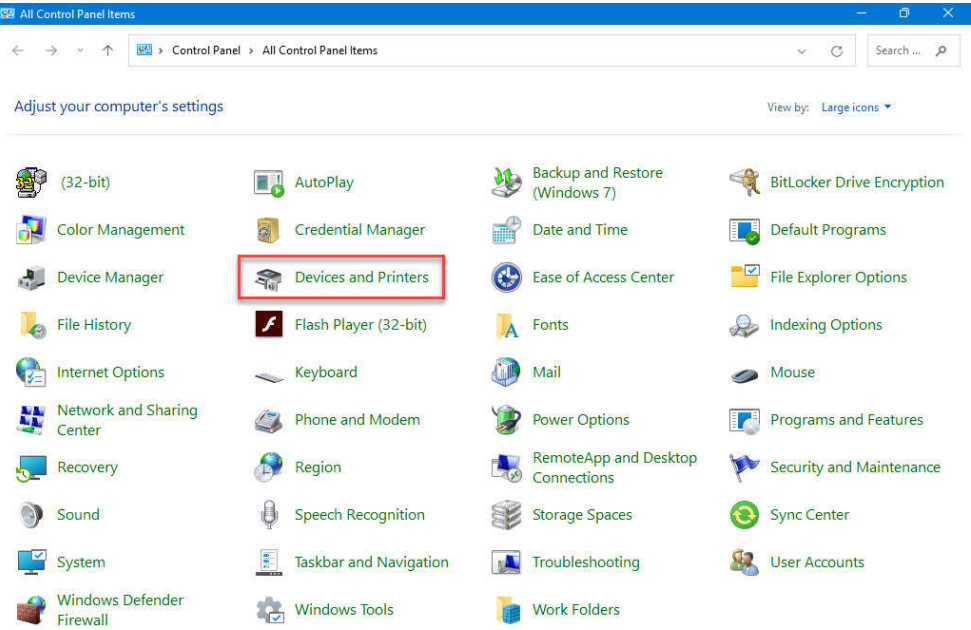

## รูปที่ 1 แสดงฟอรม Control Panel > All Control panel Items

หากไมไดตามรูปที่ 1 ใหคลิกหลัง View by: ที่มีสามเหลี่ยมชี้ลง เลือกเปน Large icons ก็จะไดภาพตามรูปที่ 1 จากรูปที่ 1 ใหดับเบิ้ลคลิกที่ไอคอน Device and Printers จะไดฟอรมตามรูปที่ 2

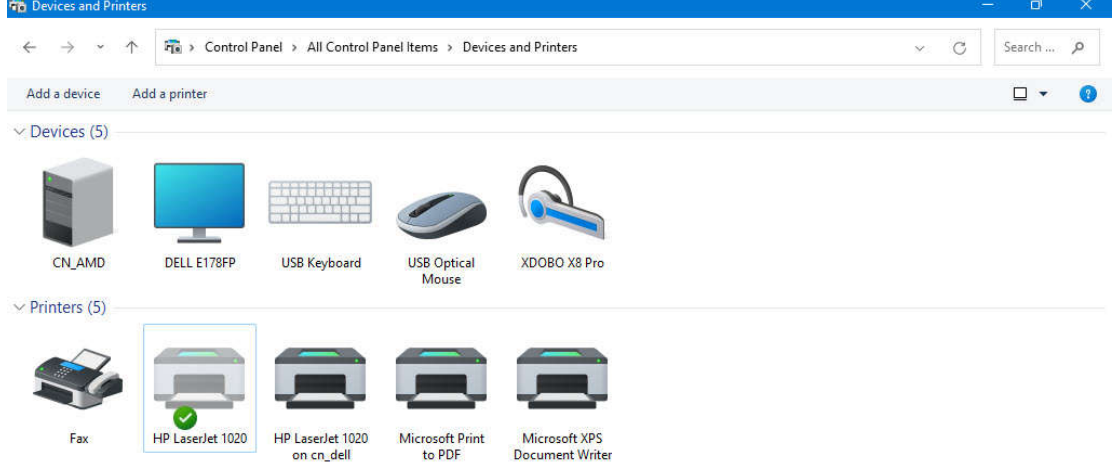

รูปที่ 2 แสดงฟอรม Devices and Printer

-2-

จากรูปที่ 2 จะเห็นวา มีเครื่องพิมพที่ติดตั้งกับเครื่องคอมพิวเตอรเครื่องนี้อยู 4 เครื่อง ไดแก

1. เครื่องพิมพ์ Hp Laser jet 1020 ตัวเครื่องพิมพ์เป็นสีจาง แสดงว่า มีไดร์ฟเวอร์ติดตั้งอยู่ แต่เครื่องพิมพ์ ไมไดเปดสวิทซ On มีเครื่องหมายถูก ในวงกลมสีเขียว แสดงวา เปนเครื่องพิมพหลักในการพิมพออกกระดาษ (Set as default Printer) เครื่องพิมพหลัก หมายถึง เครื่องพิมพที่เปนคาเริ่มตน เวลาสั่งพิมพ จะออกเครื่องพิมพนี้เปน อันดับแรก

2. เครื่องพิมพ์ Hp Laser jet 1020 On cn\_dell ตัวเครื่องพิมพ์เป็นสีเข้ม แสดงว่า มีไดร์ฟเวอร์ติดตั้งอยู่ และ เครื่องพิมพ์กำลังเปิดสวิทซ์ On ส่วนคำว่า On cn\_dell หมายถึง เครื่องพิมพ์ต่อกับคอมพิวเตอร์อีกเครื่องหนึ่ง ชื่อว่า cn\_dell ในระบบเครือขาย Lan หรือทํางานหลายเครื่องพรอมกัน

3. เครื่องพิมพ Microsoft Print to PDF เครื่องพิมพเครื่องนี้เปนเครื่องพิมพเสมือน คือ ไมมีเครื่องพิมพจริง หากตั้งเป็นเครื่องพิมพ์หลัก หรือ Set as Default printer เวลาพิมพ์ออกกระดาษ ไม่ว่าจะโปรแกรมของผู้เขียน โปรแกรม หรือ Microsoft Word หรือ Microsoft Excel หรือโปรแกรมอื่นๆ เครื่องพิมพจะใหเลือกไดรฟ เลือก โฟลเดอร และตั้งชื่อไฟลเปน PDF เมื่อสั่งพิมพ ก็จะบันทึกผลงานที่พิมพเปนไฟล PDF

4. เครื่องพิมพ Microsoft XPS Document Writer เครื่องพิมพเครื่องนี้เปนเครื่องพิมพเสมือน คือ ไมมี เครื่องพิมพจริง ผูเขียนโปรแกรมไมเคยไดเรียกใช

จากรปที่ 2 หากต้องการพิมพ์รายงานออกเป็นไฟล์ PDF ให้เลือกเครื่องพิมพ์ที่ 3 คือ เครื่องพิมพ์ Microsoft Print to PDF โดยเลือกเปนเครื่องพิมพหลัก หรือ Set as default printer วิธีการคือ ใหคลิกขวาที่เครื่องพิมพที่ 3 เลือก Set as default printer เครื่องหมายถูกในวงกลมสีเขียว จะปรากฏที่เครื่องพิมพเครื่องที่ 3 แสดงวา เปนเครื่องพิมพหลักแลว ตอไปใหเปลี่ยนขนาดกระดาษจาก A4 เปน Legal เพื่อใหการพิมพขอบกระดาษไมหาย วิธีการคือ คลิกขวาที่เครื่องพิมพที่ 3 เลือก Printing Preferences จะไดฟอรมตามรูปที่ 3

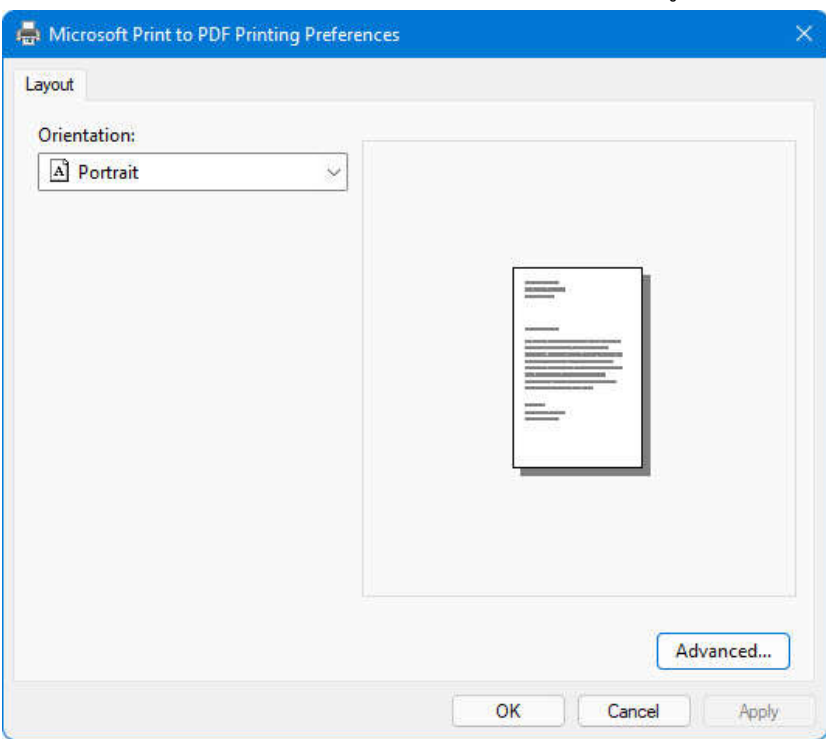

รูปที่ 3 ฟอรม Microsoft Print to PDF printing Preferences

จากรูปที่ 3 ให้เลือกปุ่มคำสั่ง Advance… จะได้ฟอร์มตามรูปที่ 4

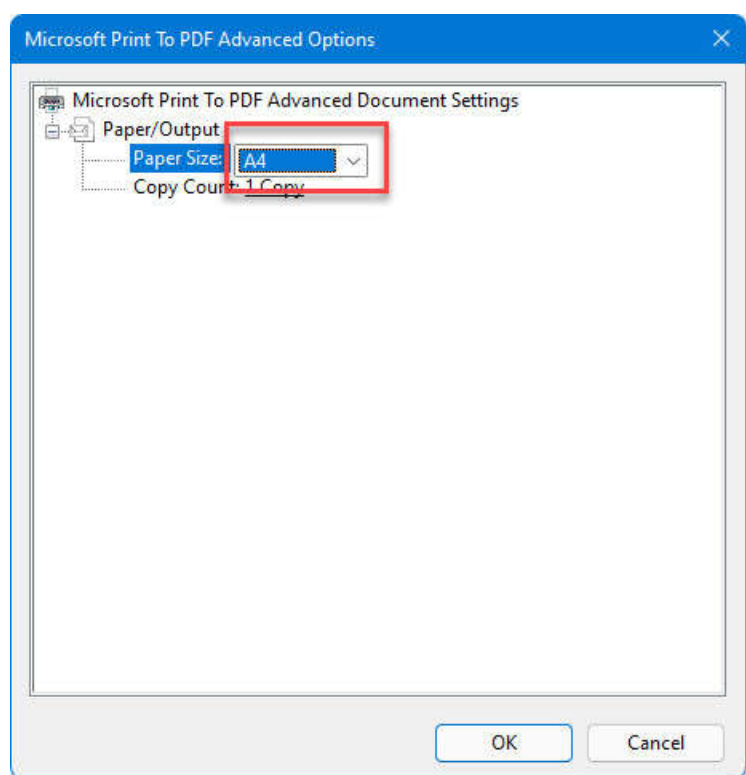

รูปที่ 4 ฟอรม Microsoft Print to PDF Advanced Option

จากรูปที่ 4 ใหเปลี่ยนขนาดกระดาษจาก A4 เปน Legal แลวเลือก Ok และ Ok จนจบออกไป เมื่อเปลี่ยน ขนาดกระดาษจาก A4 เป็น Legal แล้ว ต่อไปเวลาพิมพ์ก็ใช้กระดาษ A4 เหมือนเดิม แต่ผลการพิมพ์ขอบข้อความหรือ ขอบตารางจะไม่หาย

กรณีที่ไมเปลี่ยนขนาดกระดาษจาก A4 เปน Legal บางครั้งเวลาสั่งพิมพ อาจขึ้นขอความ "Page Header too large to fit on page" หมายความวา ขอบขอความหรือตารางใหญกวาที่จะบรรจุในกระดาษ หากขึ้นขอความนี้ จะตองแกไขโดยกําหนดขนาดกระดาษจาก A4 เปน Legal เทานั้น

## กรณีที่ไมมีเครื่องพิมพ Microsoft Print to PDF

ถาใช Windows 10 หรือ Windows 11 จะมีเครื่องพิมพ Microsoft Print to PDF แตถา Windows อื่น อาจไม่มีเครื่องพิมพ์ Microsoft Print to PDF ให้หาโปรแกรมเครื่องพิมพ์เสมือนมาติดตั้ง เช่น Foxit Reader, Snagit, FinePrintPdfFaxtory Pro , Format Factory , Mister Copy , Foxit PDF Editor , ... เปนตน ในที่นี้ ขอยกตัวอยาง โปรแกรม Foxit Reader ตัวโปรแกรม สามารถดาวนโหลดไดจากเว็บ www.teesoftware.com หนาติดตอเรา ู้ข้างล่างที่มีข้อความว่า "Download โปรแกรม เปลี่ยนผลการพิมพ์ออกกระดาษ เป็นไฟล์ PDF โปรแกรม Foxit Raeder 9.3.0" คลิกเลือกแลวสั่ง Keep หรือ เก็บไว รอจนดาวนโหลดเสร็จ ตอจากนั้นใหติดตั้งโปรแกรม โดยเลือก Next ไปเรื่อยๆ ประมาณ 6 ครั้ง แลวเลือก Install แลวเลือก Finish ก็เปนอันจบการติดตั้ง ตอจากนั้นใหไปที่ Control Panel เลือก Devices and printers จะมีเครื่องพิมพชื่อ Foxit Reader PDF Printer ปรากฏขึ้นมา ใหทําการเลือก ้วิธีการเหมือนกันกับเครื่องพิมพ์ Microsoft Print to Pdf คือ ตั้งเป็นเครื่องพิมพ์หลัก Set as default printers และ เปลี่ยนขนาดกระดาษจาก A4 เปน Legal ตอจากนั้น เวลาพิมพออกกระดาษ ไมวาจะโปรแกรมของผูเขียนโปรแกรม หรือ Microsoft Word หรือ Microsoft Excel หรือโปรแกรมอื่นๆ เครื่องพิมพ์จะให้เลือกไดร์ฟ เลือกโฟลเดอร์ และตั้ง ู้ชื่อไฟล์เป็น PDF เมื่อสั่งพิมพ์ ก็จะบันทึกผลงานที่พิมพ์เป็นไฟล์ PDF

## หมายเหตุ

1. Windows มีหลายรุ่นหลายเวอร์ชั่น การตั้ง Devices and Printers รูปอาจไม่เหมือนกัน แต่สรุปแล้ว คือ ตองตั้งเปนเครื่องพิมพหลักใหได (ตั้ง Set as default printer ใหได) และตองเปลี่ยนขนาดกระดาษ (Paper Size) จาก A4 เปน Legal ใหได

2. ไฟล์ PDF สามารถสำเนาแจกกันได้ สามารถทำเว็บนำขึ้นอินเตอร์ได้

3. หากใชโปรแกรม Microsoft Word หรือ Microsoft Excel หรือโปรแกรมอื่นๆ เวลาสั่งพิมพ สามารถบันทึก ไฟล PDF ไดหลายหนาพรอมกัน แตถาใชโปรแกรมที่ผูเขียนโปรแกรมเขียนขึ้น จะบันทึกไฟล PDF ไดเพียงหนาเดียว เทานั้น เปนขอจํากัดของ Microsoft Visual Foxpro ครับ